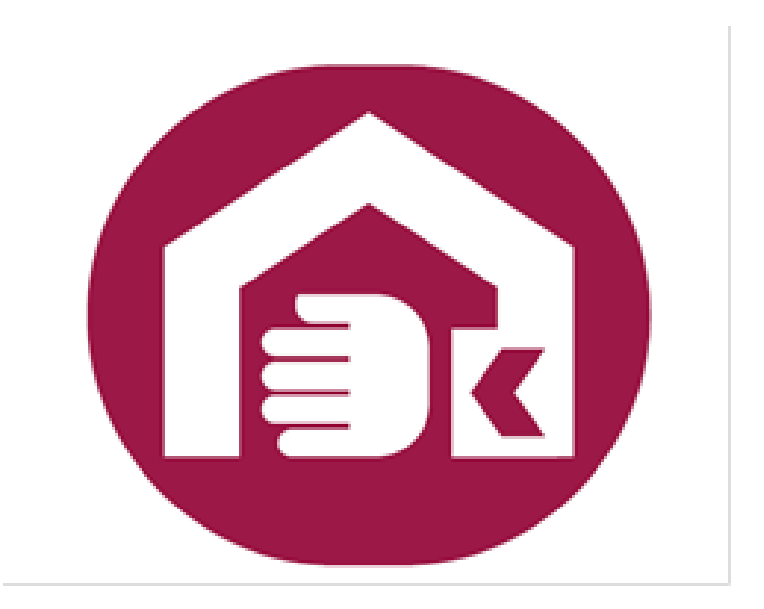

# 社會及家庭署 輔具線上申辦系統 操作手冊

一、 功能介紹

本系統主要提供民眾透過網際網路線上申請輔具補 助。系統目前提供以下功能:

- 1. 輔具申請:民眾可利用此功能直接填寫輔具補助申 請資料。
- 2. 歷年申請案件:民眾可查詢曾經申請的補助紀錄。
- 3. 案件查詢/修改:民眾提出線上申請後可由此處查 詢案件是否受理,如要修改申請資料也可由此進入 修改畫面。
- 二、 操作說明

(一) 首頁:

功能:如下圖,可點選左邊選單或中間圖案進入操

作

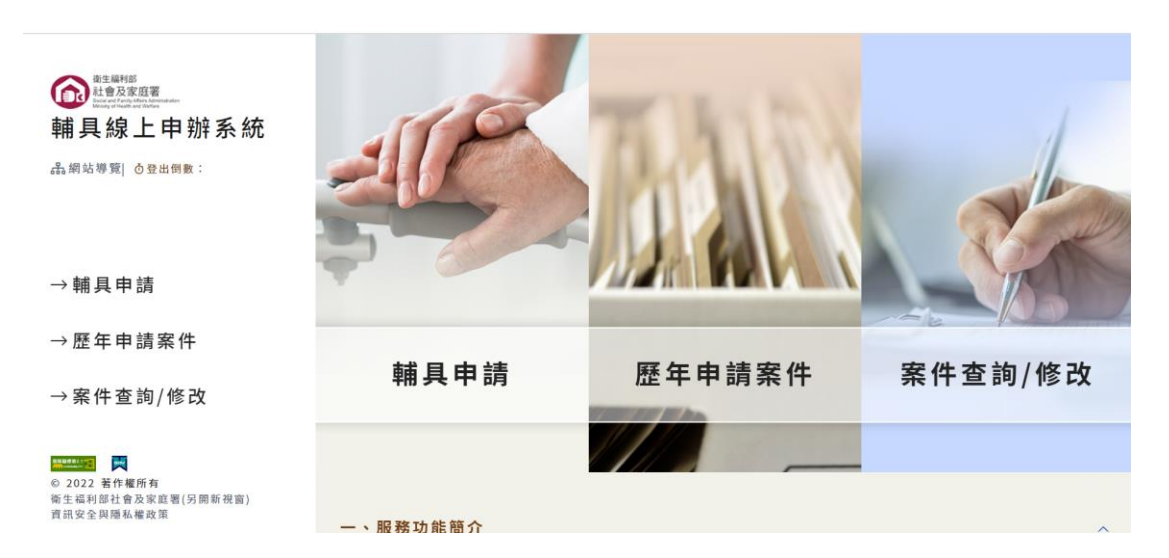

1.服務功能簡介:

#### 簡單介紹本系統操作流程

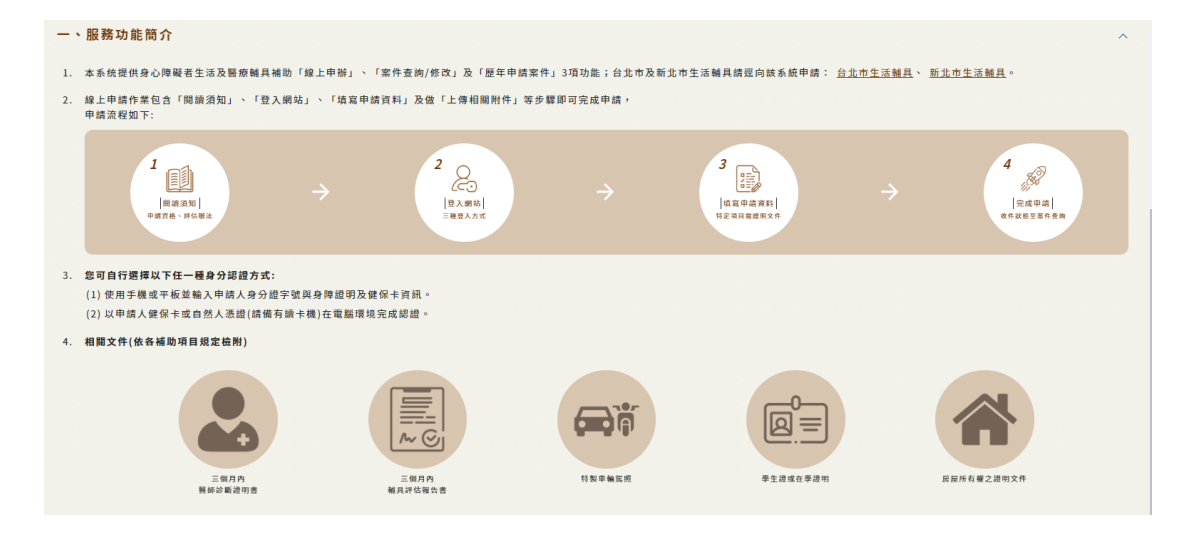

## 2.作業說明:

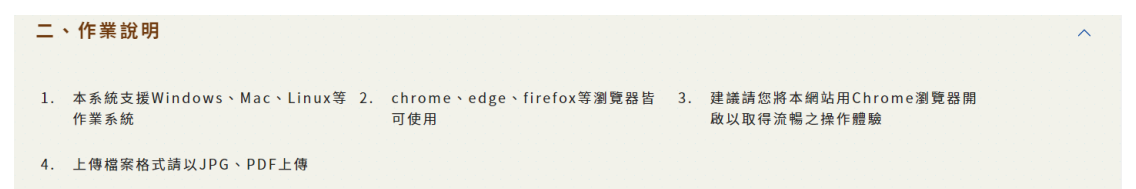

3.補助規定:

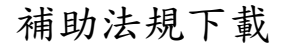

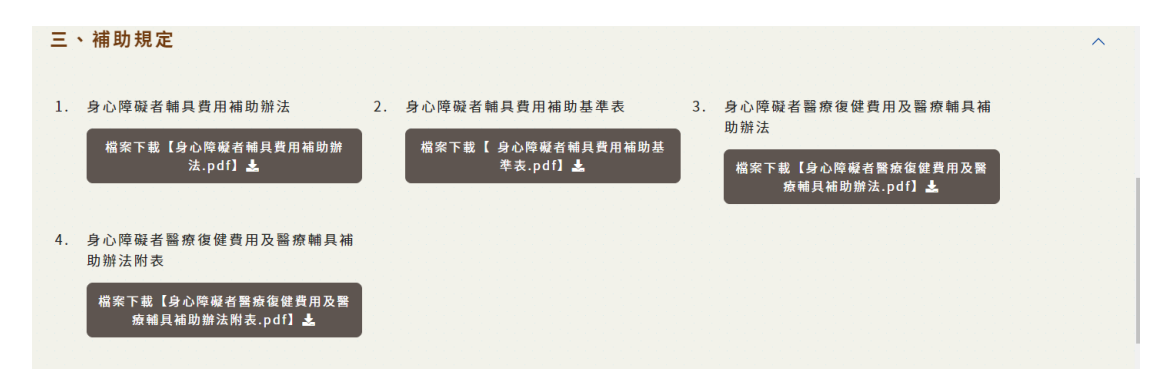

4.系統操作說明:

操作手冊下載

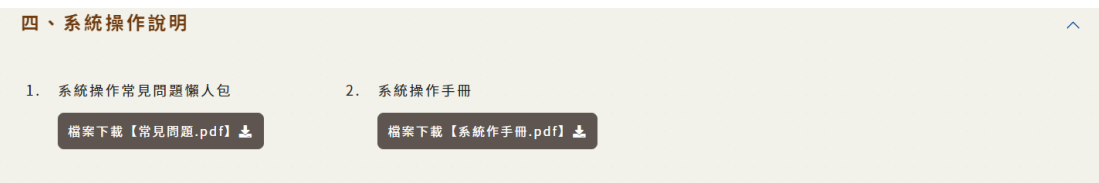

## 5.線上申辦教學影音檔

#### 教學影音下載

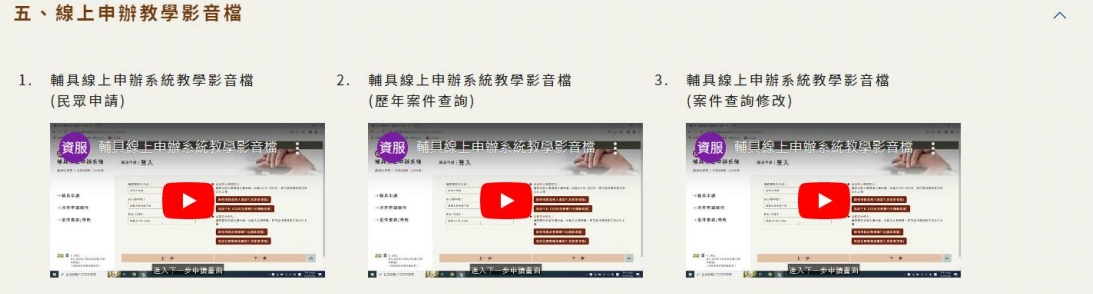

## 6.洽詢電話

各縣市窗口電話下載

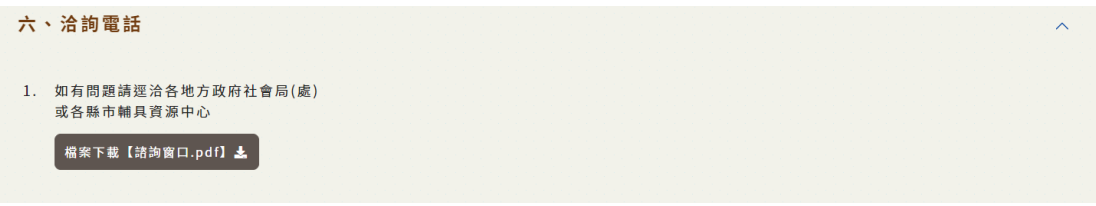

(二) 輔具申請:進入後依步驟執行,總計有 10 個步 驟

1.步驟 1:縣市分流

臺北市及新北市之生活輔具需至該縣市自訂之網站

申請

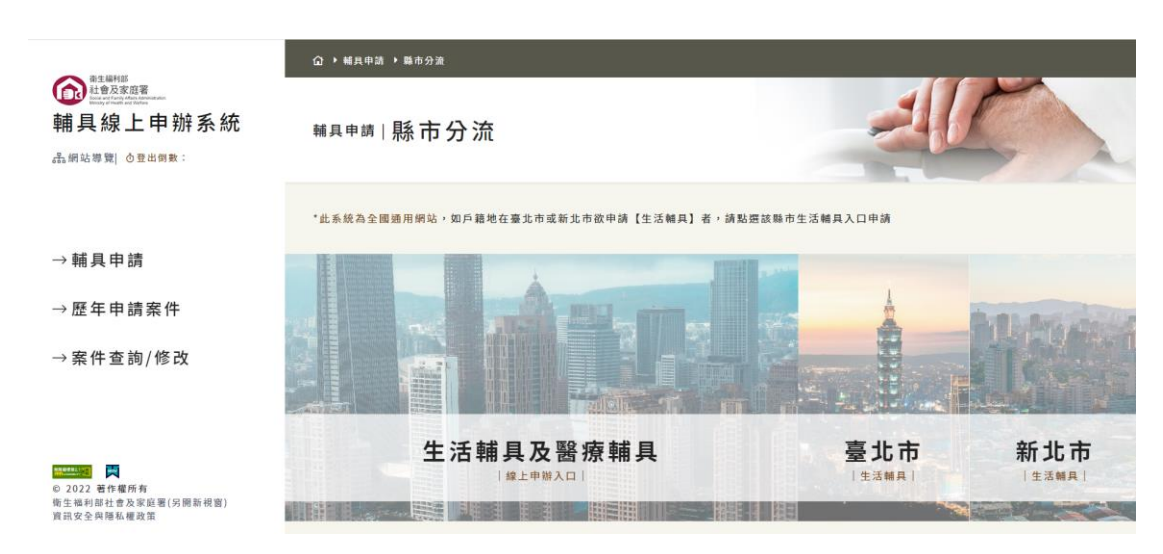

#### 2.步驟 2:申請須知

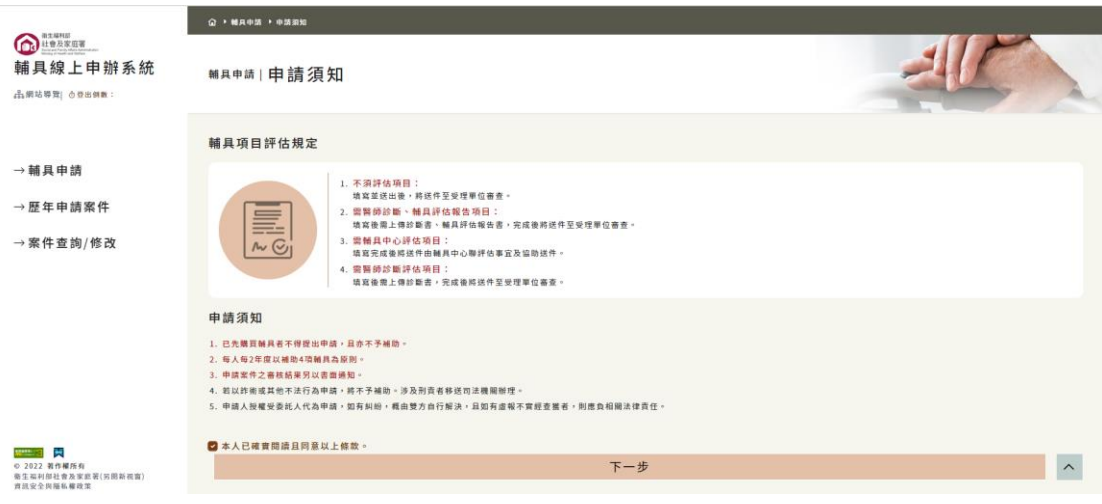

需勾選下方本 人 已 確 實 閱 讀 且 同 意 以 上 條

款 。才可以繼續下個步驟

3.步驟 3:登入

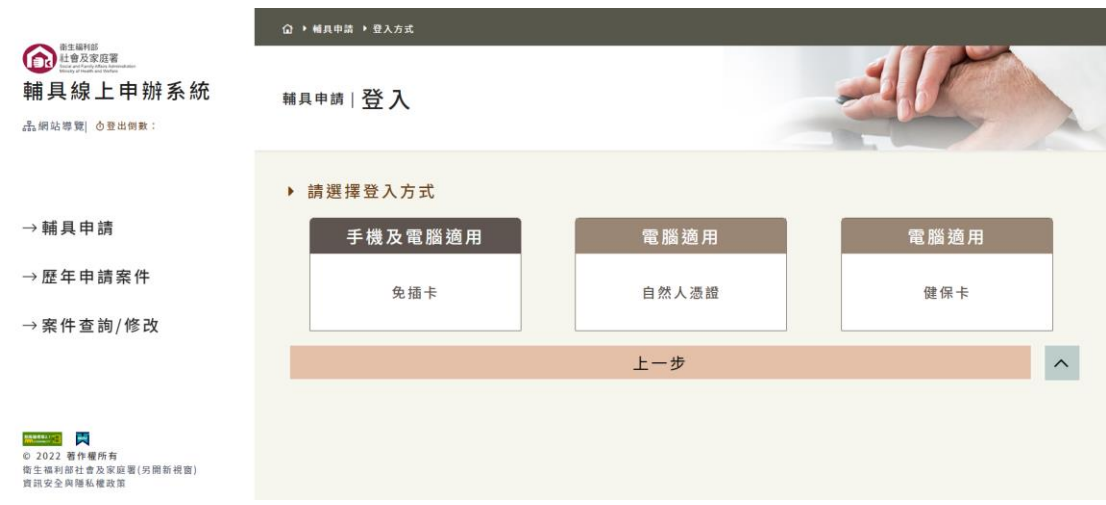

## 有三種模式可供選擇,如已登入則無須再次登入

免插卡登入:

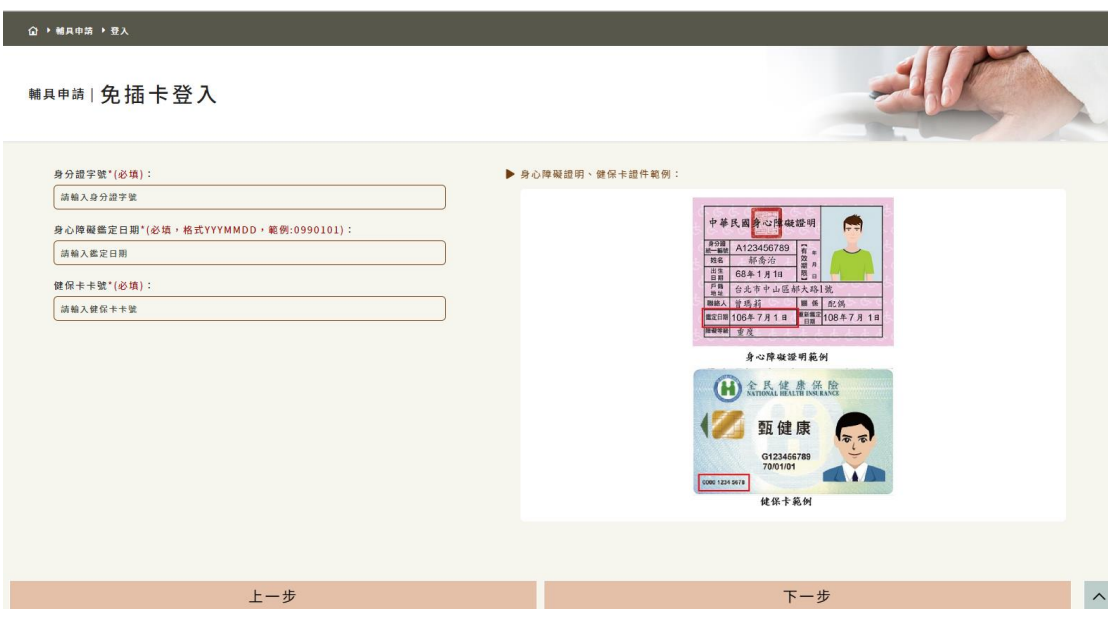

輸入身分證字號、身心障礙鑑定日期、健保卡卡號 後按下一步即可

#### 自然人憑證登入:須備妥讀卡機

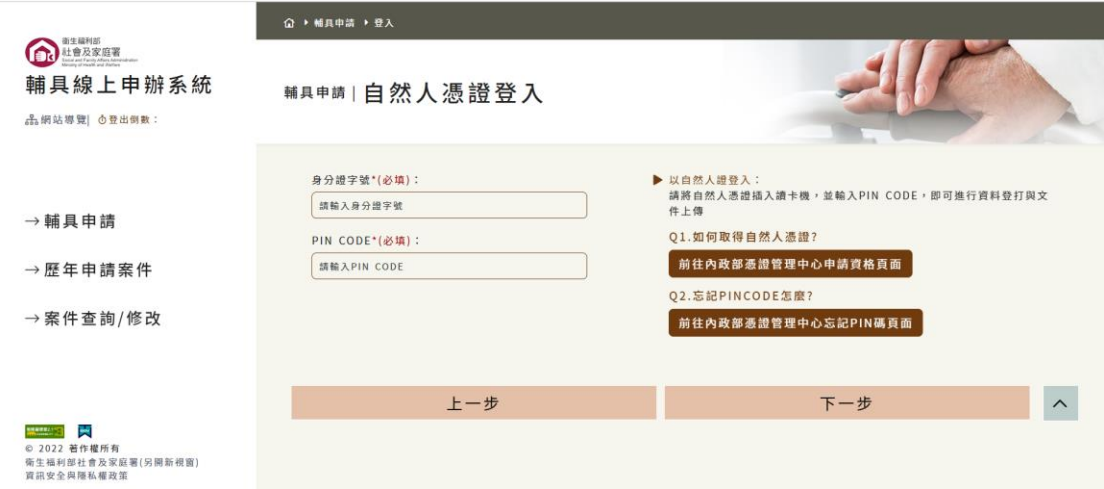

#### 健保卡登入:須備妥讀卡機及事先申請網路註冊

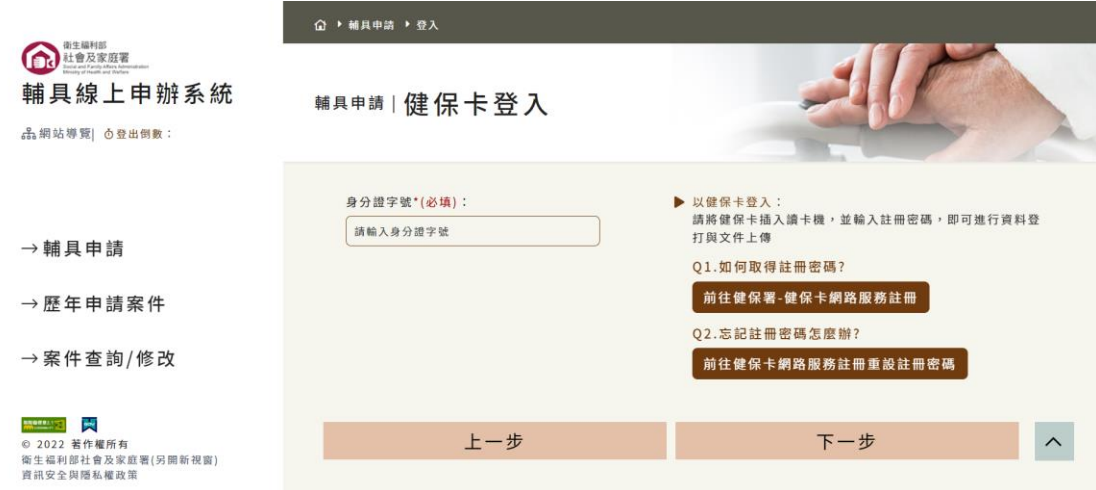

4.步驟 4:填寫身心障礙者資料

依畫面說明填寫身心障礙者資料

a 居住地址

- b 手機號碼或連絡電話
- c 電子信箱(如欲收到案件進度,請填寫電子信箱)

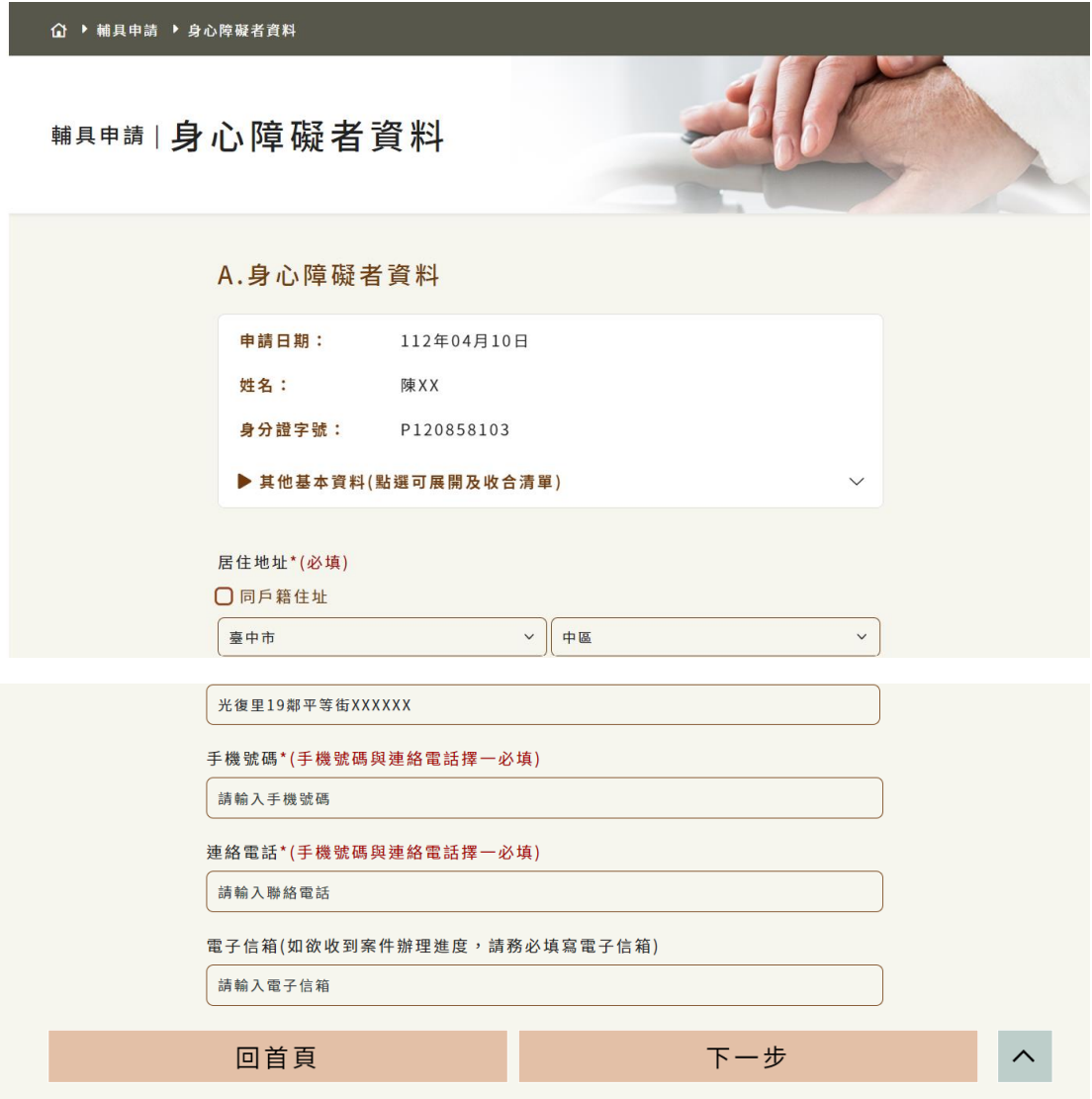

5.步驟 5:申辦對象

分為本人辦理及他人委託辦理。

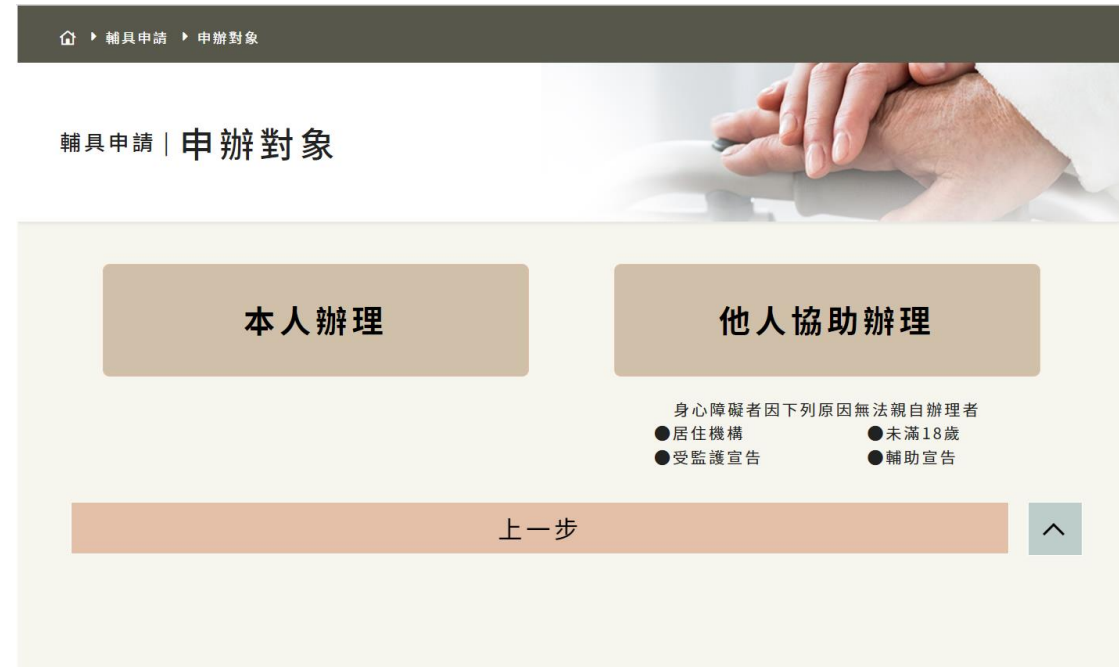

6.步驟 6:受委託人資料填寫

如為本人辦理可跳過此畫面

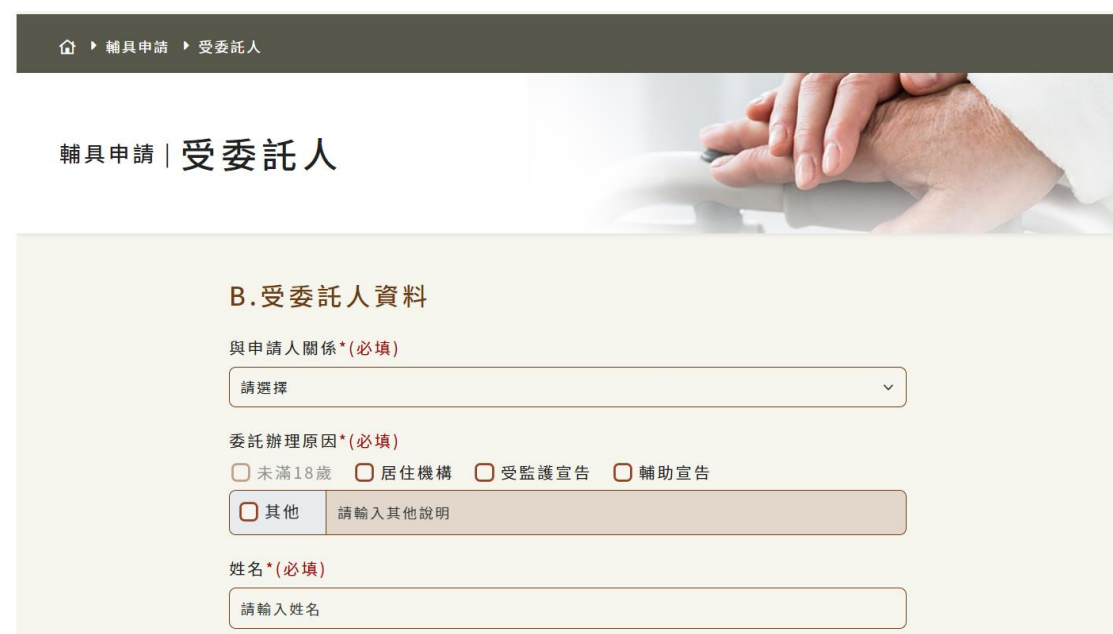

![](_page_9_Picture_18.jpeg)

輸入完畢後並勾選下方本 人 已 確 實 閱 讀 且 同 意

以上須知 即可進入下一步

7.步驟 7:申請項目選擇

分為分類瀏覽、搜尋功能、列出所有三種。

分類瀏覽:點選左邊之分類系統會依照身障者之障 破類別帶出可申請之項目

![](_page_10_Picture_48.jpeg)

搜尋功能:輸入關鍵字系統會帶出可申請之項目

![](_page_10_Picture_5.jpeg)

## 列出所有:點選左邊之分類系統會帶出可申請之項

目

![](_page_11_Picture_34.jpeg)

選擇後到最下方確認最後申請項目,如障別不符需

## 填寫特殊需求備註

![](_page_11_Picture_5.jpeg)

![](_page_12_Picture_0.jpeg)

填寫完畢後按下一步

8.步驟 8:附件上傳

本處依實際狀況上傳,無相關附件可跳過

![](_page_12_Picture_42.jpeg)

9.步驟 9:完成申請

## 確認申請資料無誤後確定送出

![](_page_13_Picture_32.jpeg)

10. 步驟 10:申請完成

![](_page_13_Picture_33.jpeg)

(三) 歷年申請案件:

如已登入系統會帶出系統會帶出曾經申請過的輔具補 助案件狀態,如未登入會帶到登入畫面

![](_page_14_Picture_42.jpeg)

(四) 案件查詢/修改:

民眾提出線上申請後可由此處查詢半年內案件進度資 料,如未登入會帶到登入畫面

![](_page_15_Picture_15.jpeg)

如已收件則無法修改資料,退件則請重新申請。如生活輔 具收件醫療輔具退件則重新申請醫療輔具即可。